# DISPLAYS2GO

## **User Manual**

**Rev. 19.08**

## **INTERACTIVE WHITEBOARD**

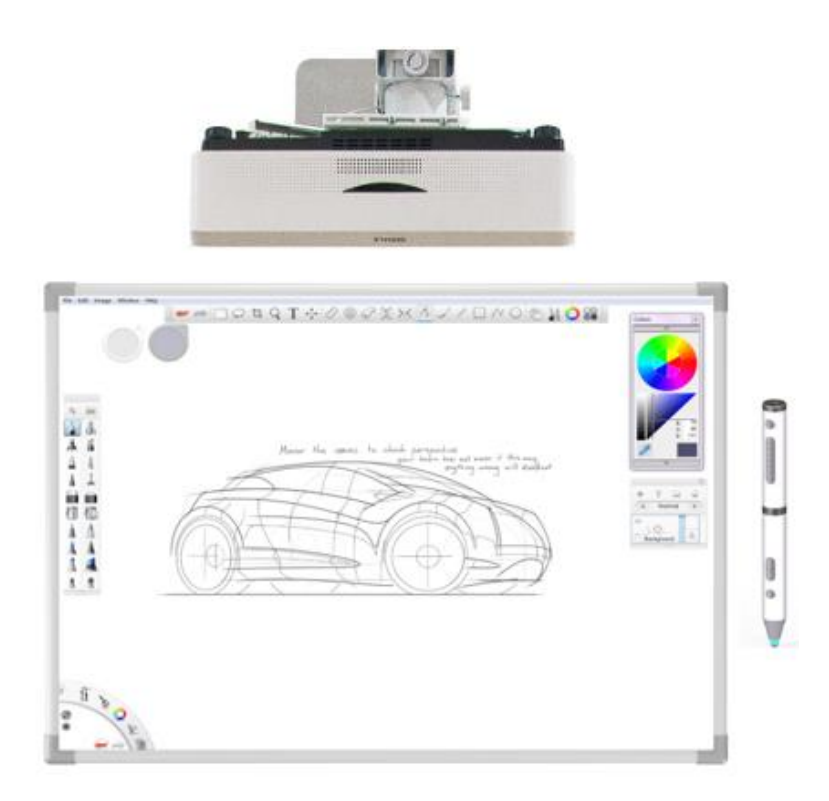

### MODEL: INTWHITWRD

Scan QR code to visit the product page:

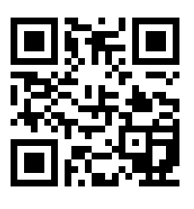

#### **Operating Instructions for Whiteboard**

Note: Before using the product, please read the instructions thoroughly!

If you have any questions regarding our products, please visit us at www.displays2go.com or contact D2G customer service at 844-221-3393.

## **Table of Contents**

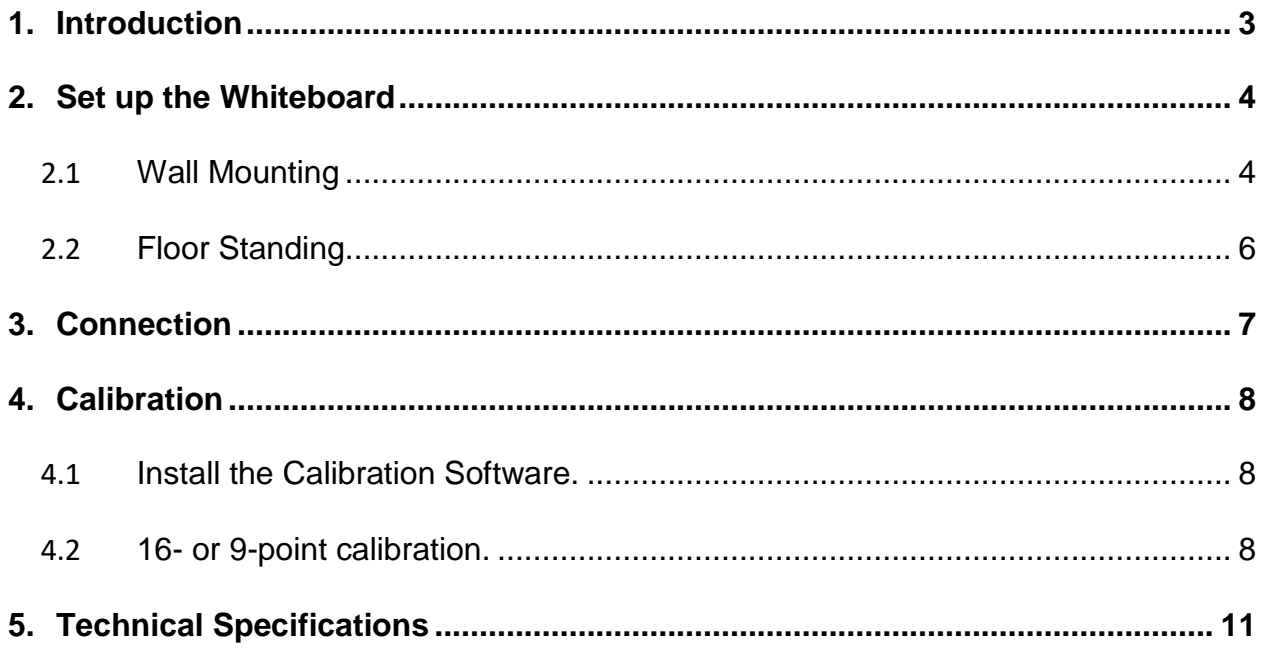

### <span id="page-2-0"></span>**1. Introduction**

Thank you for purchasing the interactive whiteboard with eMark Pen!

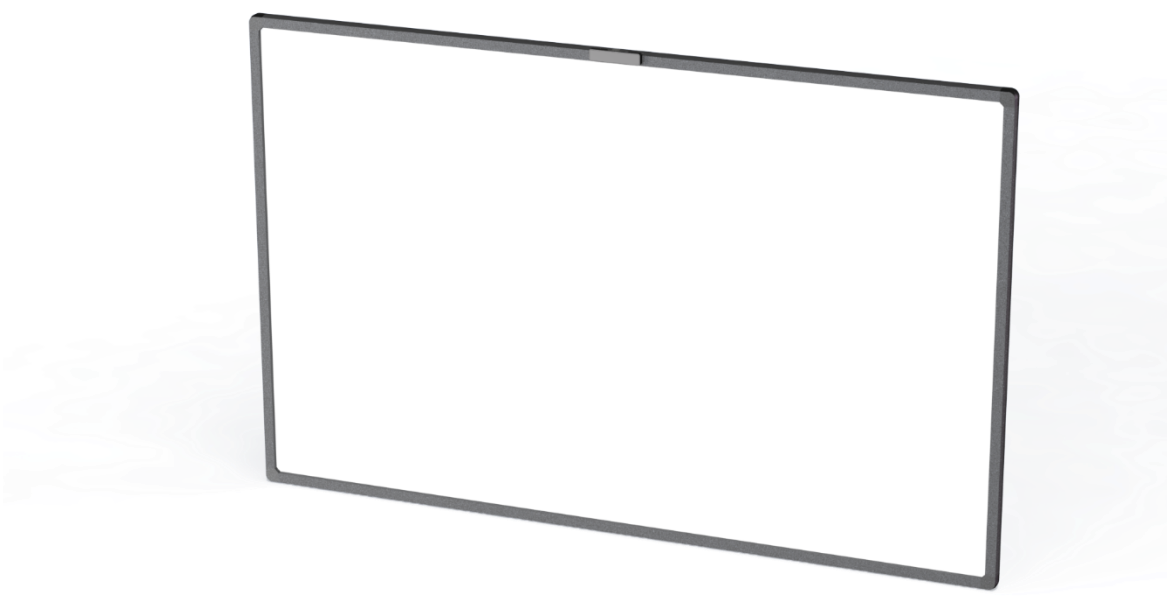

This interactive whiteboard system uses optical touch sensor, easily turns your projected screen into an interactive touchscreen. It provides the ideal interactive platform for education and business. presentations and lectures.

After connected with the included eMark Pen, you can draw or annotate on the interactive whiteboard with this powerful stylus. Please refer to the user manual of the eMark Pen for more information. Other opaque objects or your fingers can also work like a computer mouse.

Features:

- Writing: users can write and draw on the whiteboard with included eMark Pen or a stylus during a lecture or a presentation.
- Annotation: users can easily operate and annotate on the screen during presentation and lecture.
- The eMark Pen can fully function with all the supported file types and applications, including Word, Excel, PDF, PowerPoint, Internet browser, Whiteboard, OneNote, and more.
- No pressure required to activate the touch.
- Powered by USB. No driver required. Plug and play.
- Easy to set up and connect.

NOTE: To use all the functions of the interactive whiteboard, please connect it with the PC installed Windows 10 operating system.

### <span id="page-3-0"></span>**2. Set up the Whiteboard**

#### <span id="page-3-1"></span>**2.1 Wall Mounting**

The wall mounting installation is quick and easy using the included hardware kit. Minimum 2 people. Tools required: power drill, bubble level, adjustable wrench.

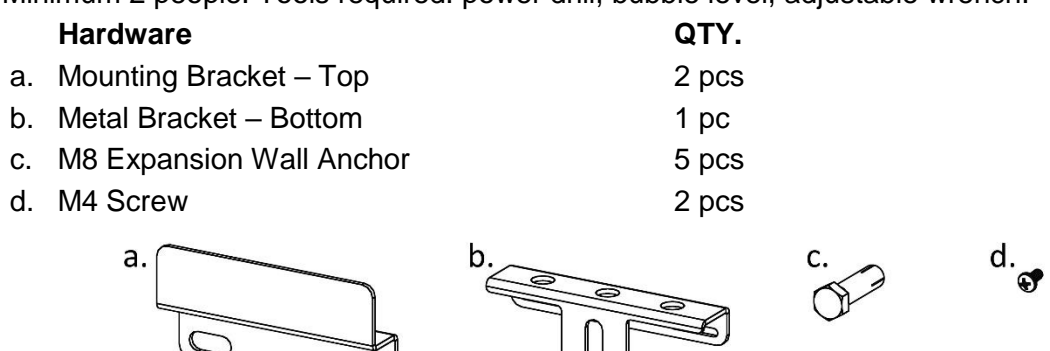

Step 1: Assemble the Metal Bracket (b) to the bottom back-side of the white board with (2) M4 screws (d), as shown below. Do not tighten the screws.

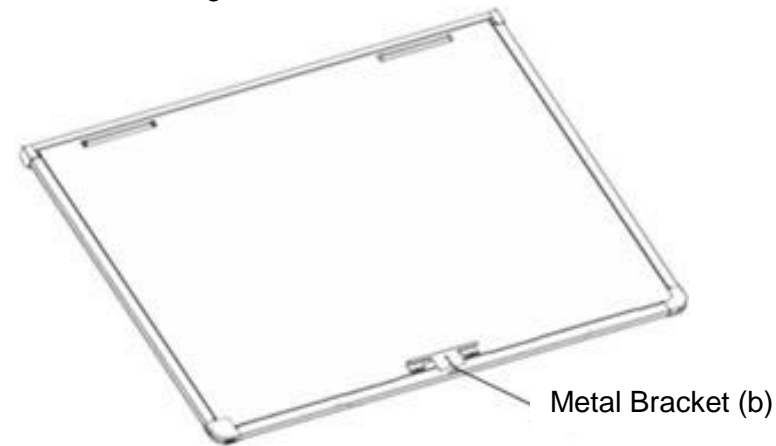

Step 2: Drill holes on the wall where the whiteboard will be. Drill 5 holes that are  $^3\!/\!_{\rm 8}$  inch in diameter and 2 inches deep at the locations marked as "A" below.

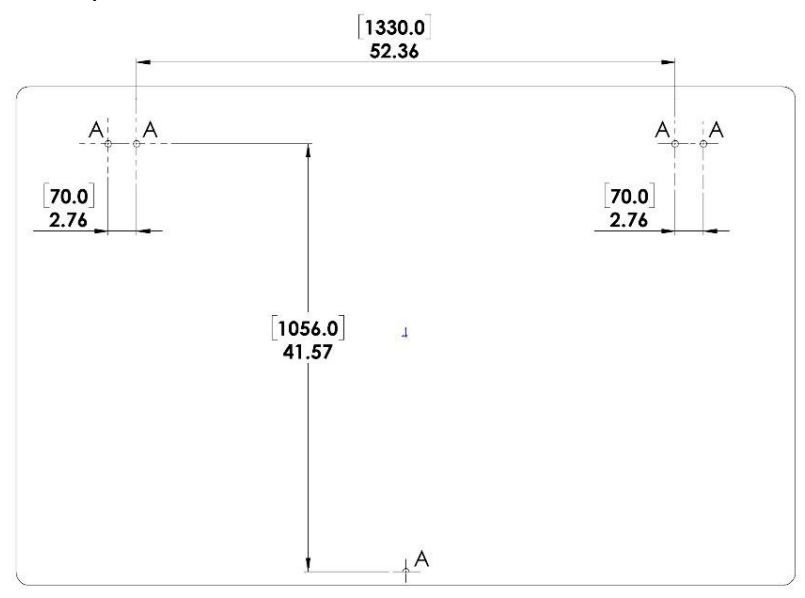

Step 3: Insert the (5) expansion wall anchors (c) into the holes drilled in step 2, then unscrew the M8 Hex screw from the anchor sleeves. Make sure all anchors are flush against the wall. See below:

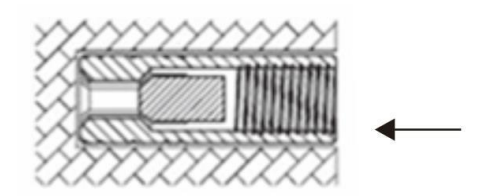

Step 4: Insert a screwdriver or other metal rod into the anchor sleeve. Hit the other end of the tool with a hammer to fix the anchors in the wall.

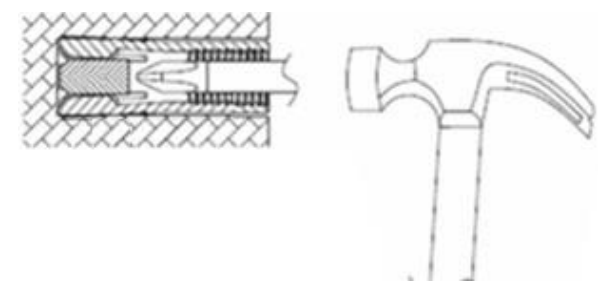

Step 5: Align (2) mounting brackets (a) to the upper wall anchors. Secure them to the wall by tightening the hex screws back to wall anchors through the slots on the brackets.

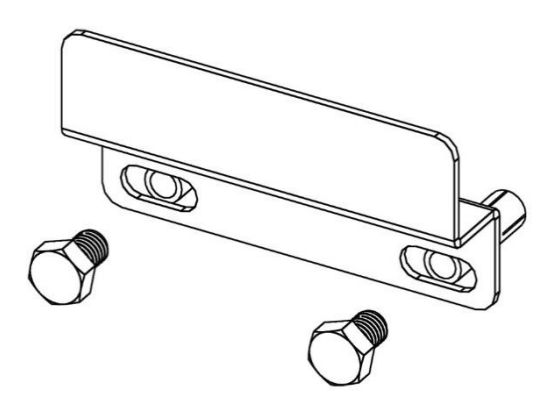

Step 6: Carefully lift the whiteboard and hang it on the wall.

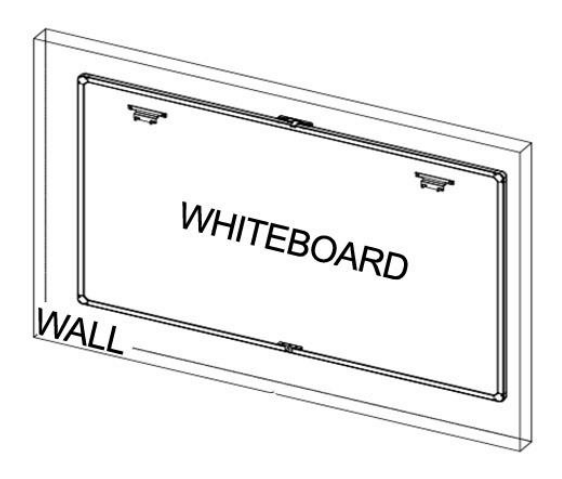

Step 7: Horizontally slide the assembled bottom bracket at the back of the whiteboard, until the wall anchor can be seen through the cutout on the bracket. Fix the bracket from the back by tightening the 2xM4 screws on the back of the whiteboard.

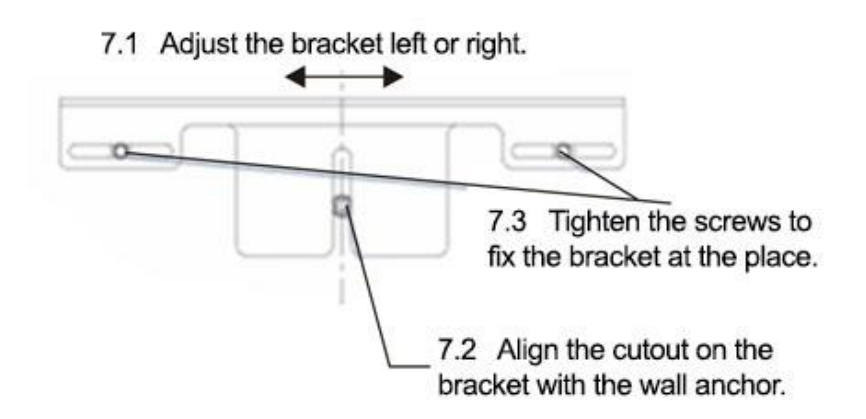

Step 8: Use the removed M8 hex screw to secure the bracket at bottom to the wall. The installation is completed.

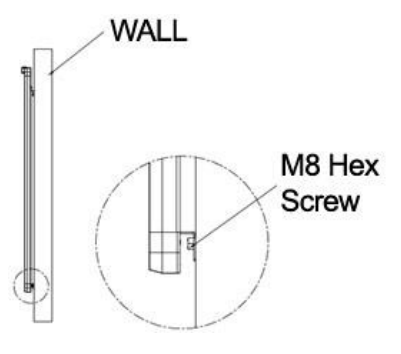

**CAUTION: For your safety, the whiteboard has to be mounted to solid wall ONLY. Please use the included wall anchor and follow the installation instructions.**

#### <span id="page-5-0"></span>**2.2 Floor Standing.**

The whiteboard can also be used with a mobile/stationary stand.

Please find the floor stand that is compatible with the size of the whiteboard and will best suit your needs.

## <span id="page-6-0"></span>**3. Connection**

It's easy to set up the interactive whiteboard. Just follow a few simple steps below, the whiteboard will be connected and ready to use.

Connect the whiteboard with your PC and projector:

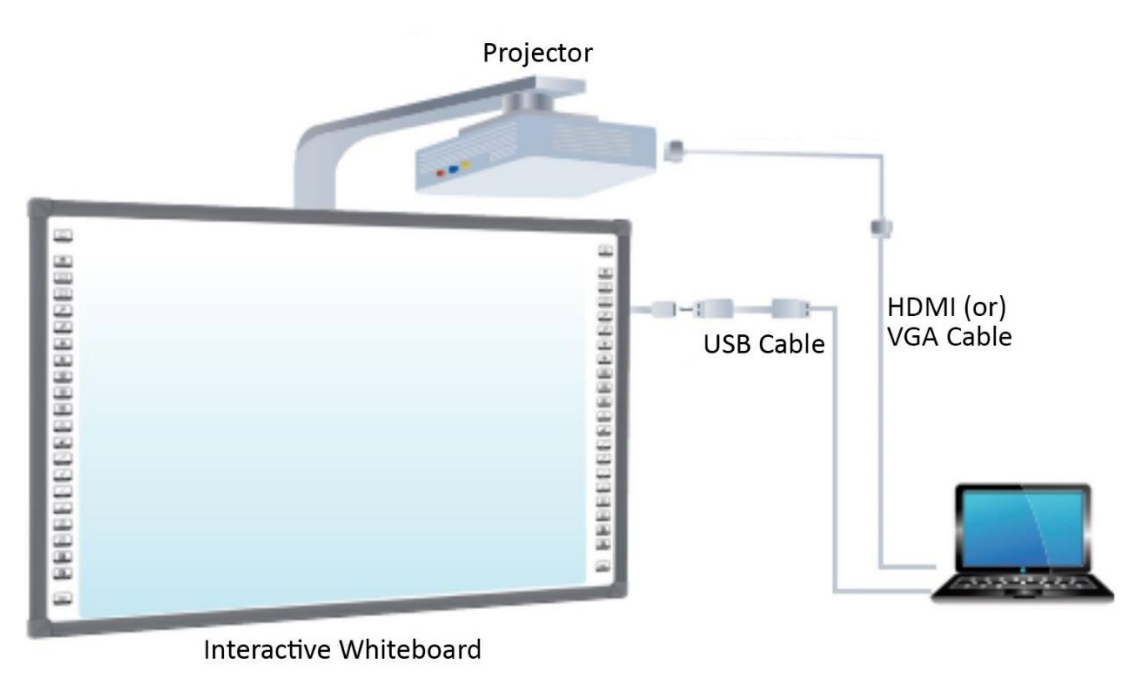

1) Insert the USB end of the provided serial cable into one USB port on your PC and insert the other end of the cable into the whiteboard.

- 2) Connect the PC with the projector with HDMI or VGA cable (not included).
- 3) Power on the PC and projector. Adjust the position and focus for projected image as needed. The connection is finished.

## <span id="page-7-0"></span>**4. Calibration**

**Calibrate after connected with the projector.**

#### <span id="page-7-1"></span>**4.1 Install the Calibration Software.**

Install the calibration software from the supplied USB flash drive onto your PC. Then Find and open the "Optical Touch Device Control Panel" on your Windows desktop.

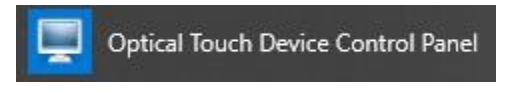

### <span id="page-7-2"></span>**4.2 16- or 9-point calibration.**

Click Setting at bottom of the calibration software.

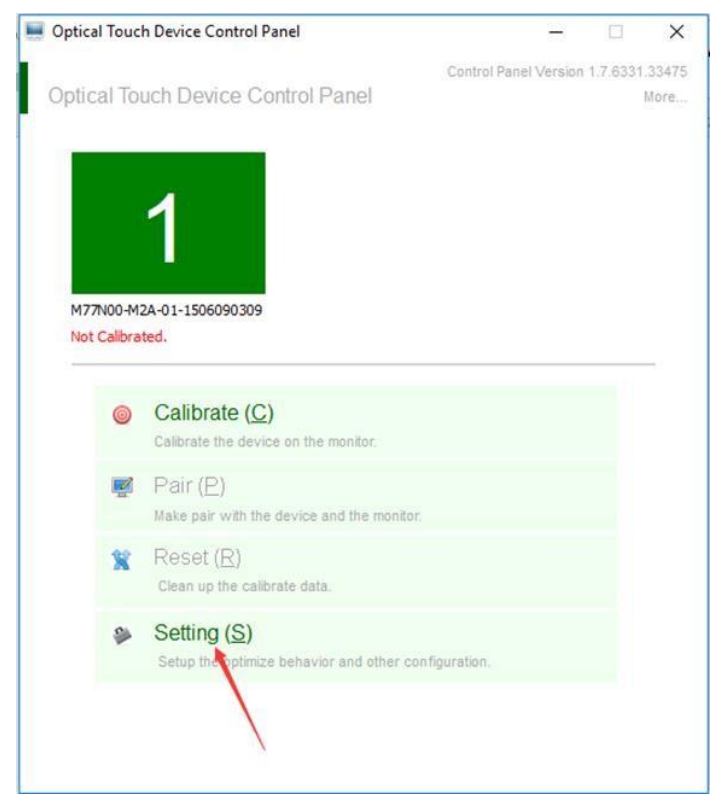

Choose "16 points" in "calibration" section then click "Apply" and "OK" to confirm the selection.

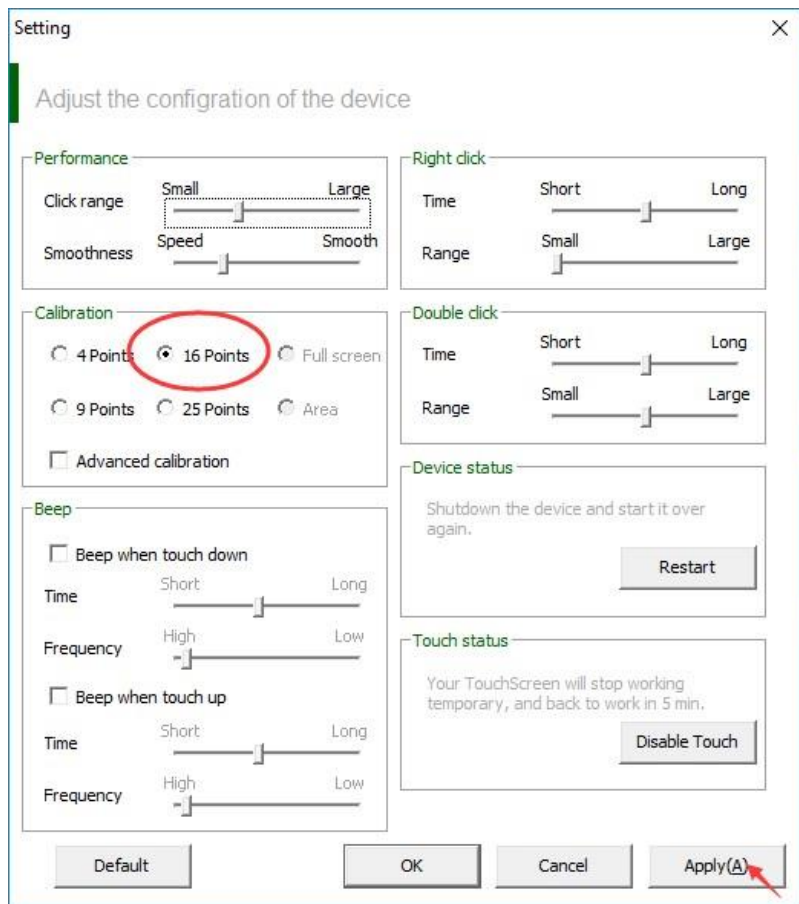

Next, click "Calibrate" to enter the calibration window.

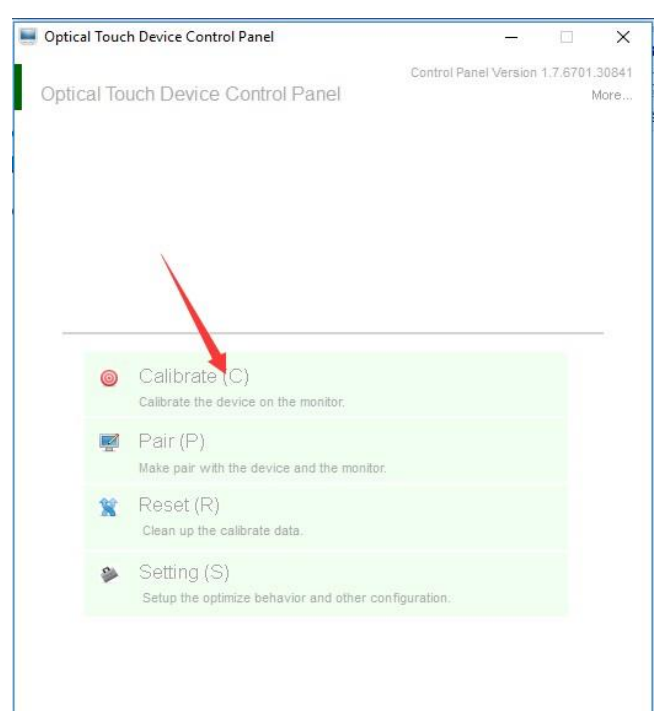

Follow the instructions on the screen: press and hold the blue dot. It will turn green after long press.

| Calibrate<br>alibert touch screen                                                                                                    |  |                 |
|----------------------------------------------------------------------------------------------------|--|-----------------|
| Usage<br>Touch and hold<br>创造<br>例 局<br>Press and hold on the blue round circle for a while;<br>Lift finger when the round circle turn to green and move to the next blue one;<br>6<br>Repeat the steps to finish the calibration process.<br>Notes: The finger should be stable and be perpendicular to the touch surface. |  |                 |
| Esc<br>Press "Esc" key to cancel the calibrating process.<br>Enter<br>Press "Enter" key to move to next screen.<br>Backspace<br>Press "Backspace" key to rollback to last point.                                                                                                    |  |                 |
| Step 1 / 16                                                                                                    |  | Please touch up |

After 16 dots all turn to green, the calibration is done. Press "OK"

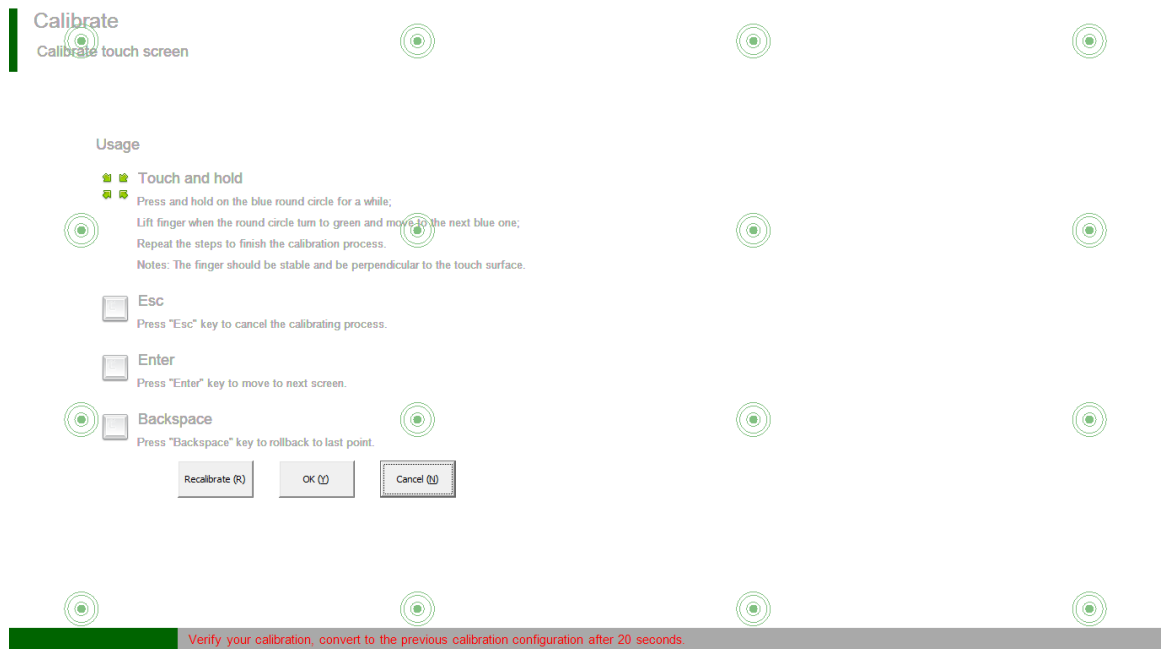

## <span id="page-10-0"></span>**5. Technical Specifications**

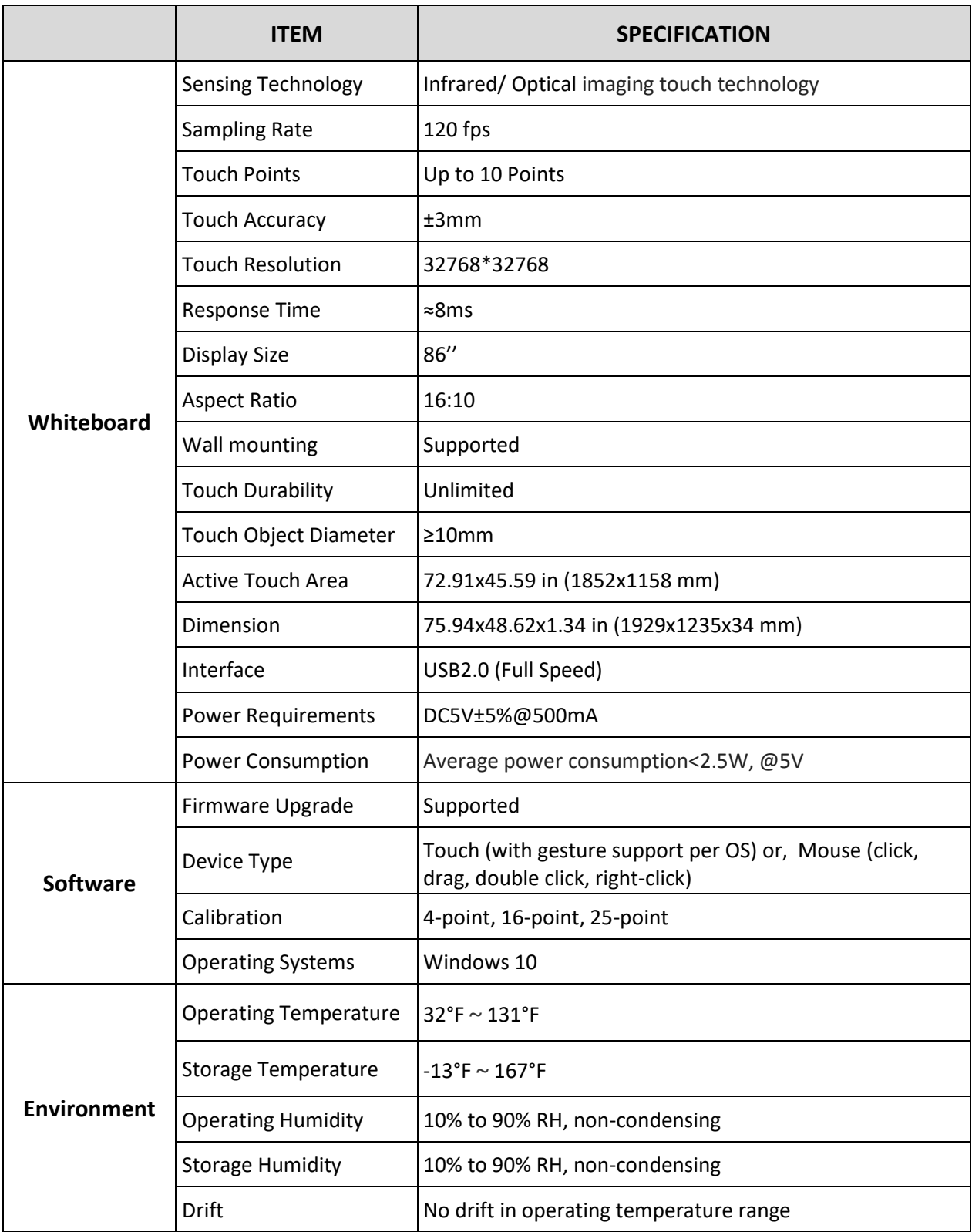

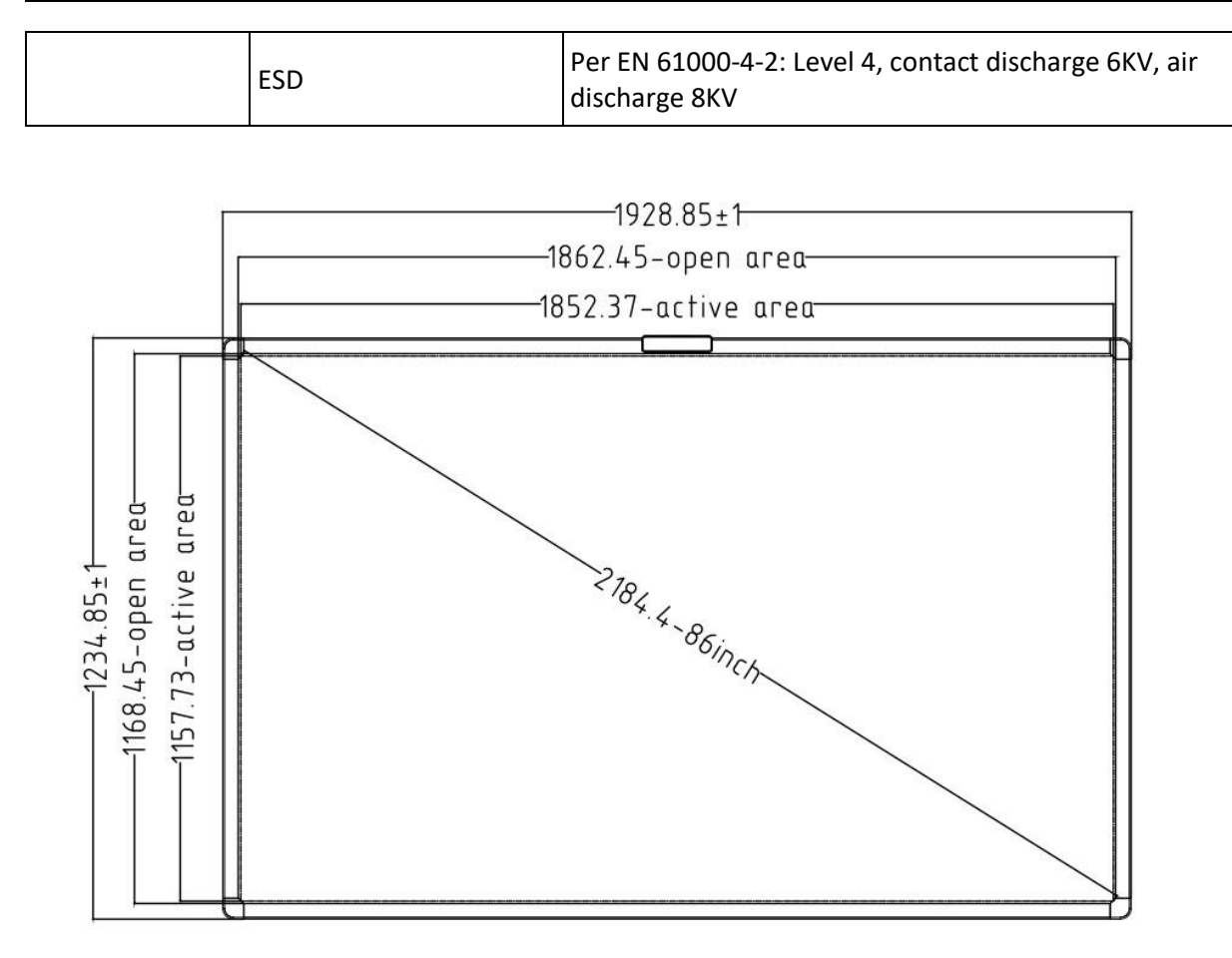